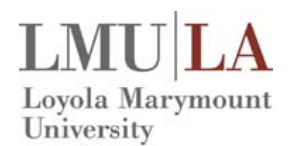

## **Create a New Request/Cash Advance**

To create a new travel or cash advance request:

Either:

• On the Quick Task Bar, click **New Start a Request**.

- or -

• On the menu, click **Requests**  $\rightarrow$  **New Request**.

The Request page appears, with the **Request Header** tab selected.

1. In the **Request Header** pane, complete all required fields indicated with red bars.

If you are requesting a cash advance, also complete the fields in the Advance section. Please itemize the expenses you will be using the advance for in the **Purpose** field.

- 2. Click **Save**.
- 3. In the Segments pane:
	- a) Select the desired segment icon.

**Note**: Hover the mouse pointer over any icon to read its "hover" text.

b) Complete the segment fields.

c) Click **Save**.

Note the following about segment fields:

• As you save segments, the running total appears in the top right corner of the request (below the Submit Request button).

d) Click another segment icon, complete the fields, and click **Save** until all desired segments have been added.

- 4. In th[e Expenses](http://www.concurtraining.com/customers/tech_pubs/$onlineHelp/en/ReqShrEmp/ReqProEmp/Content/_ReqShrEmp/request/expected.htm) pane:
	- Select the appropriate expense type.
	- Enter the estimated amount and transaction date.
- 5. To allocate, click the **Allocate** button for any of the segments or any of the expected expenses.
	- In the **Allocations for Request** window, select an expense and click **Allocate Selected Expenses** to allocate the request by percentage or amount.
	- When done, click **Save**.
- 6. [Attach images,](http://www.concurtraining.com/customers/tech_pubs/$onlineHelp/en/ReqShrEmp/ReqProEmp/Content/_ReqShrEmp/request/images.htm%23attach) if desired by clicking **AttachmentsAttach Documents.**
- 7. Click **Submit Request**.

# **Add a Cash Advance to an Expense Report**

Once the cash advance has been used, the user applies the cash advance to an expense report to account for how the advance was utilized.

To add a cash advance to an expense report:

- 1. Create an expense report as usual.
- 2. On the expense report page, click **Details Available** (under Cash Advance). The Cash Advances window appears.
- 3. Check the box for one or more cash advances that you want to associate with the current report.
- 4. Click **Assign Cash Advance to Report.**

The cash advance amount offsets the amount that is to be reimbursed to you; the report totals are adjusted accordingly.

## **Return the Remainder of a Cash Advance**

To process a cash advance return in an expense report:

- 1. After adding the cash advance to the report, create a new expense using the expense type named **Cash Advance Return**.
- 2. Complete all required fields.
- 3. Click **Save**.
- 4. Complete the Cashier deposit form and physically return the remaining advance to the University Cashier. All advance returns should be coded to the following budget account: **11-2-00000-81040-1233.**

# **Apply a Request to a Report**

Once a travel request has been approved and the expenses have been incurred, the user associates the request with an expense report as proof that the expenses were pre-approved. There are several ways to associate a request with a report:

- Create a new report and apply the request from the report header
- Create a new report from the request list
- Create a new report from an approved request
- Apply a request to an existing report

**Note:** If a cash advance is associated with a request, applying the request to an expense report will also add the cash advance to the report.

### **From the report header**

- 1. Create a new expense report and complete the required fields on the report header.
- 2. To associate a request, click **Add** in the **Requests** area of the report header page. The list of available requests appears.
- 3. Select a request.
- 4. Click **Add**. The selected request appears in the **Requests** area.
- 5. Complete the rest of the expense report as usual by clicking **Next**.

#### **From the request list**

- 1. On the home page, select **Requests**  $\rightarrow$  **Manage Requests** (in the sub-menu).
- 2. Click the **Expense** link that appears in the **Action**  column for the desired approved request. The **Create a New Expense Report** page appears, with the request already associated.
- 3. Complete the report header page and the rest of the expense report as usual.

### **From an approved request**

- 1. Open the approved request on the **Requests**  $\rightarrow$ **Manage Requests** (on the sub-menu) page.
- 2. Click **Create Expense Report**. The **Create a New Expense Report** page appears, with the request already associated.
- 3. Complete the rest of the report as usual.

#### **Apply to an existing report**

- 1. Open the report and access the report header in one of these ways:
	- Select **Details Report Header**.

- or -

• Click the report name at the top of the expense report page.

The expense report header page appears.

- 2. Click **Add**.
- 3. Select the desired requests.
- 4. Click **Add**.

## **Close a Request**

After all expenses related to a request have been submitted, you will need to close the request. When you close a request it can no longer be associated with an expense report.

**Note**: Do not close a request that is associated to an active expense report.

- 1. On the menu, select **Requests**  $\rightarrow$  **Manage Requests** (in the sub-menu).
- 2. Check the box for one or more requests you would like to close.
- 3. Click **Close/Inactivate** Request button.

## **Approve a Request/Cash Advance**

To approve a travel request/cash advance:

- 1. On the menu, click **Approvals** and then click the **Requests** tab to view the list of requests awaiting approval.
- 2. Open the desired request you want to review.
- 3. Review the Request details.
- 4. Once you have reviewed the request, click **Approve**.